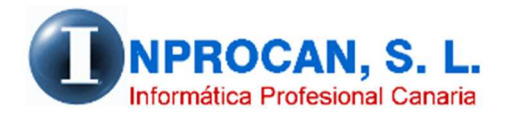

**Inprocan, S.L.**  Juan Domínguez Pérez, 19, 3º, Oficina 18. 35008 – Las Palmas de Gran Canaria Teléfono: 928463341

**ENVIO DE NOMINAS POR EMAIL Y OTRAS OPCIONES**

#### **NUEVAS OPCIONES A LA HORA DE GENERAR EL RECIBO DE NOMINA.**

A continuación se detallan las nuevas opciones que hemos puesto en el formulario que

confecciona el recibo de la nómina:

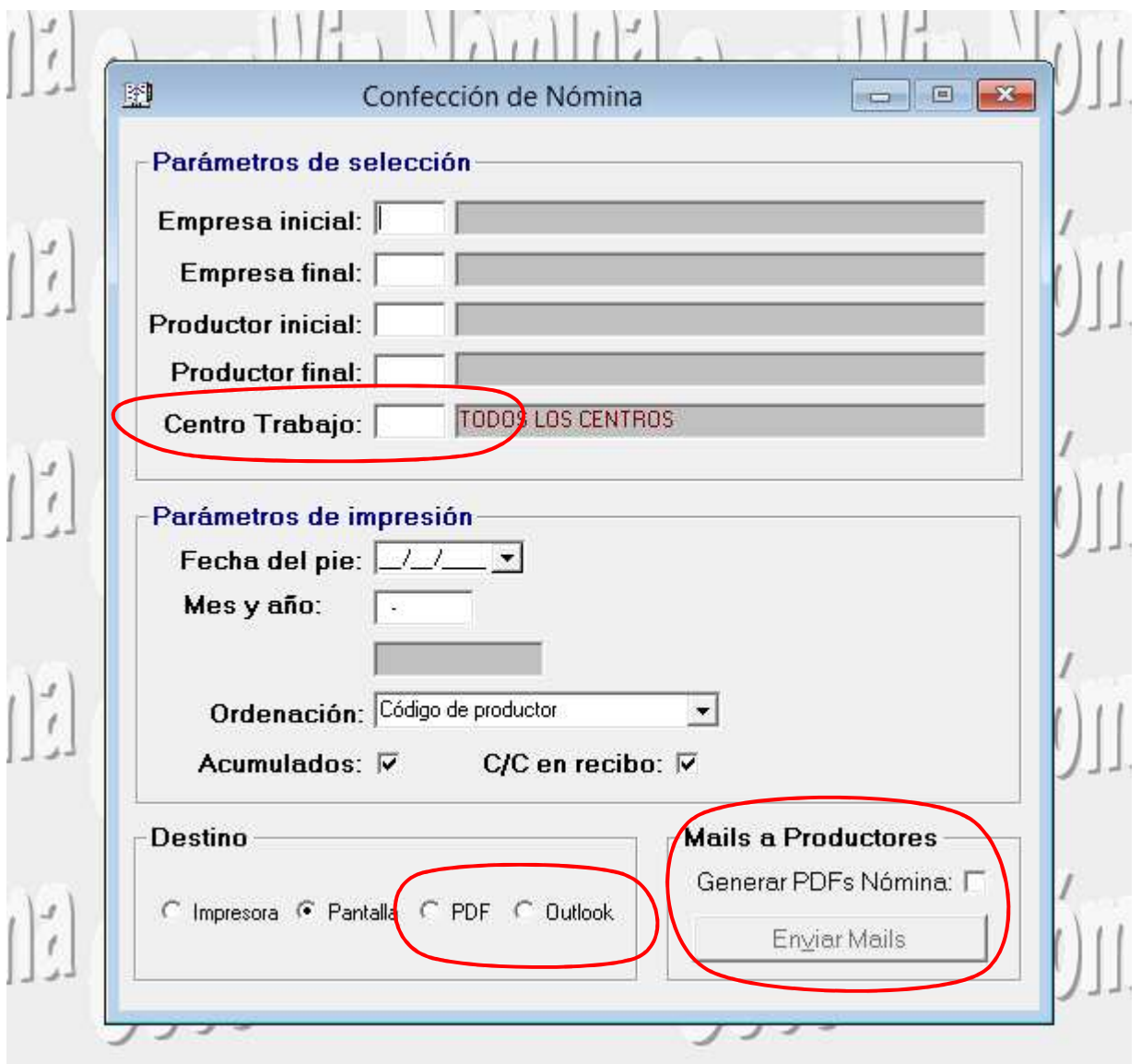

## **Centro de Trabajo.**

Este nuevo dato es para si queremos imprimir un centro en concreto de una empresa con varios centros de trabajo. Si no ponemos nada se procesarán de todos los centros.

# **Destino PDF**

Si marcamos esta opción se nos abrirá el explorador de Windows para que elijamos la ubicación y el nombre del archivo que contendrá el PDF con las nóminas elegidas.

# **Destino Outlook**

Si marcamos esta opción el programa genera un PDF y lo aloja directamente en datos adjuntos del Outlook abriendo el mismo para que el usuario lo envía al destinatario que desee. Esta opción es ideal para los usuarios que quieren enviar las nóminas de un centro de trabajo o de la empresa completa al encargado de repartirlas.

## **Mails a productores.**

Esta opción prepara y envía los PDF de las nóminas individualmente y de manera interna a los productores que tengan en su ficha el correo electrónico en la pestaña *1.Datos Personales.* Los PDF's se generan y se guardan en la carpeta \INPROCANWIN\PDF\_NOMINAS. El usuario no tiene que ir aquí para nada a menos que quiera borrar los PDF´s generados para que no sean enviados. El contenido de esta carpeta se borra cuando se generan nuevas nóminas.

Tiene dos pasos:

- *1.* Marcar el check "*Generar PDF´s Nómina*" y pulsar *F12* o el icono de *Validar.*
- *2.* Pulsar el botón "*Enviar Mails*". Tenga en cuenta que si lo pulsa varias veces se hará el envío por cada pulsación.

Este envío se hace de forma directa sin pasar por Outlook por lo que no se copia en la bandeja de elementos enviados. Lo que sí se puede hacer es hacer el envío con copia normal o copia oculta a la cuenta del usuario que hace el envío para que quede constancia del envío. En este caso recibirá un correo por cada nómina enviada.

Para todo esto funcione, debemos configurar la cuenta de correos en la aplicación de la nómina. Los parámetros necesarios se obtienen entrando en el software del correo electrónico (Outlook) y accediendo a la configuración de la cuenta.

Para ello necesitamos los siguientes datos del servidor de correos.

- 1. Nombre del servidor de correo saliente smtp
- 2. Si el servidor requiere autenticación o no.
- 3. Dirección del correo del remitente.
- 4. Correo de la copia (opcional)
- 5. Correo de la copia oculta (opcional)
- 6. Nombre de Usuario de inicio de sesión.
- 7. Password